# **The United Republic Of Tanzania**

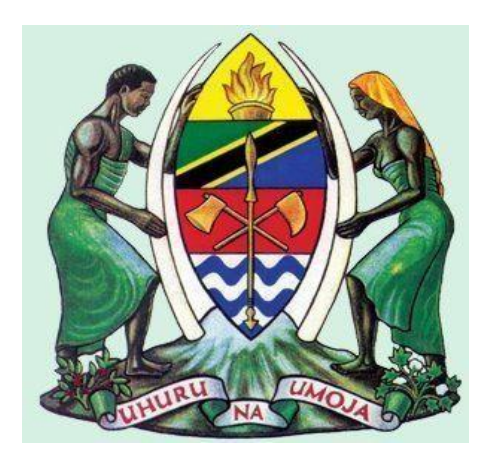

# **(GePG) – LUKU CUSTOMER CARE PORTAL**

**User Manual** 

# <span id="page-1-0"></span>**Table of Contents**

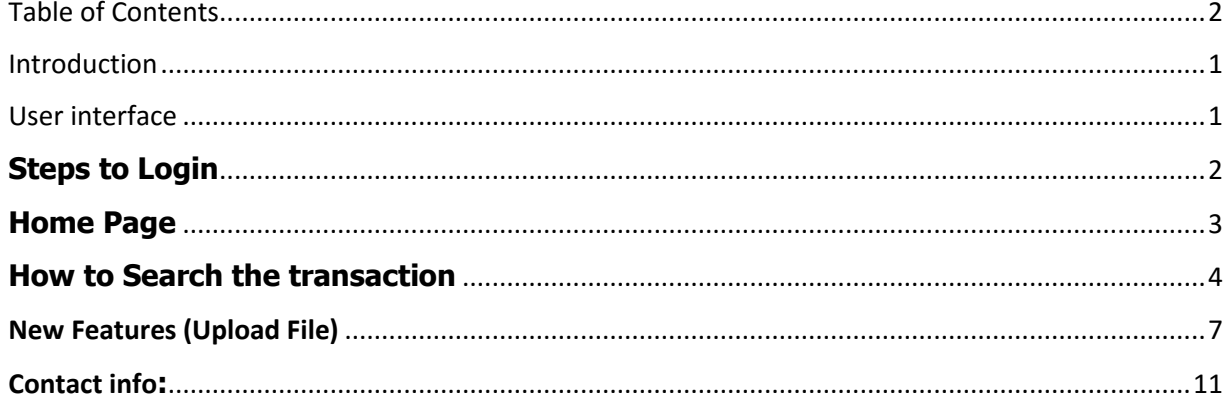

# $\mathbf i$

## <span id="page-2-0"></span>**Introduction**

### **Purpose of this user manual**

This User Manual provides instructional support and guidance to Authorized registered Users of Government e-Payment Gateway (GePG) - LUKU Customer Care Portal. The manual focuses on access, navigation and use of the Portal by all Stakeholders to get information related with Luku token.

### About the Portal

Government e-Payment Gateway (GePG) - LUKU Customer Care Portal is a web based application system designed to be used by GePG support Team, Payment Service Providers (PSP) customer care, and Service Provider (TANESCO) customer care.

### System Requirements

Government e-Payment Gateway – LUKU Customer Care Portal can be accessed using an electronic device such as computers system and smartphone with the following minimum specifications:

- i. Web browser
- ii. A viable internet or network connection

### **Features**

- Ability to resend token
- Ability to retrieve 3 days old token
- Ability to view the status of the transaction
- Ability to have status reasons or Error reasons.
- Ability to search the customer request by
	- i. Date range (From –To).
		- ii. Phone Number (MSISDN)
		- iii. PSP Receipt.
		- iv.Meter number.
		- v. GePG Receipt.

### <span id="page-2-1"></span>User interface

The Government e-Payment Gateway – LUKU Customer Care Portal has been designed using the latest technology to ensure real time interactivity and includes multiple features as listed below:

- Login Page
- Home Page
- User Profile
- User Management

#### **Login Page**

In order to login, you need to have defined credentials that are: username and password. Then

you can access the system through the URL: **http:/154.118.230.206/luku\_care**

# <span id="page-3-0"></span>**Steps to Login**

- 1. Enter your email address /user Id.
- 2. Enter your password
- 3. Click Login

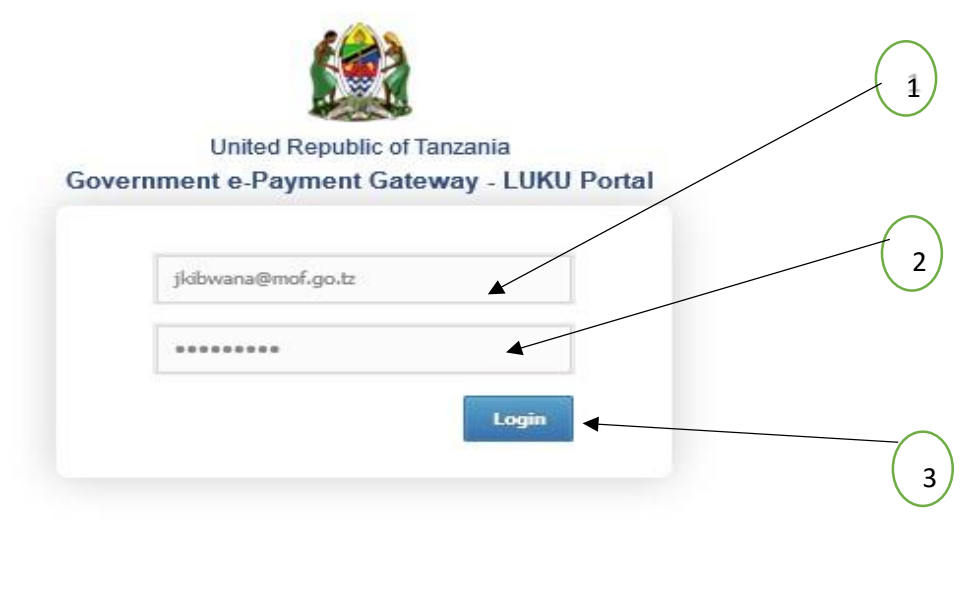

Fig 1. The login screen

**NOTE**: If you don't have login credentials, please contact your Institution System Administrator

# <span id="page-4-0"></span>**Home Page**

After successful login to the Government e-Payment Gateway - LUKU Customer Care Portal, you will see the following screen (LUKU Customer Care Portal Dashboard).

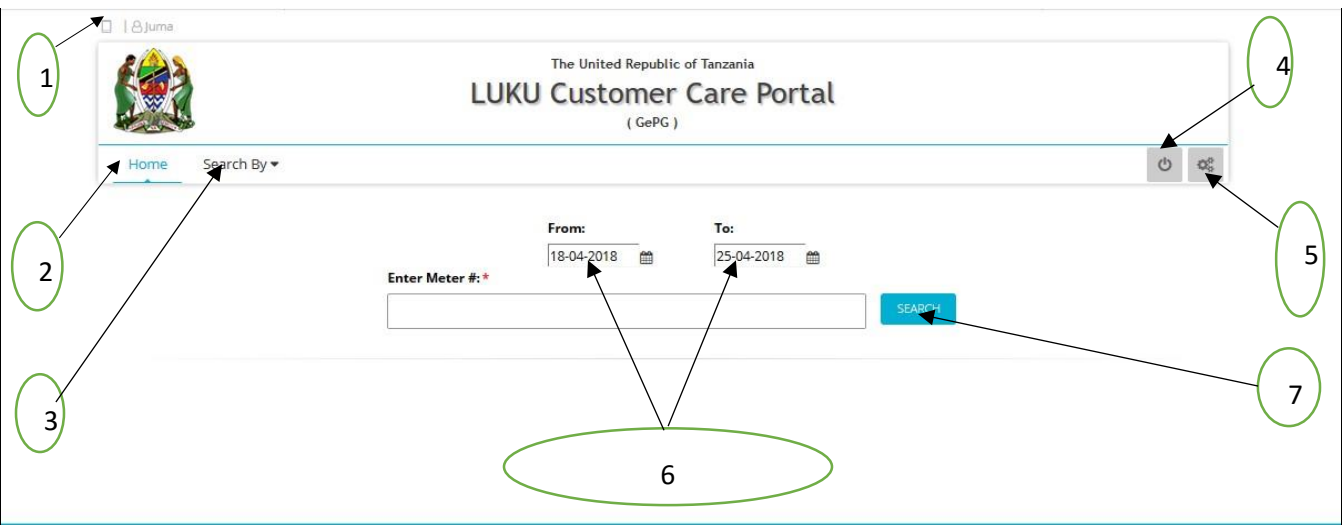

Figure 2. The Home Page screen

From the figure 2 above:

## **1. User profile**

This used to show the profile of the user (Who currently logged in to the portal)

### **2. Home button**

This button helps users to return to the home page of the portal.

### **3. Search By Button**

This button help to show or to choose the criteria used for searching the transaction.

The Search By button consist of four criteria which are:

- i. Meter Number
- ii. PSP Receipt Number
- iii. Phone Number
- iv. GePG Receipt Number

In order to see and choose the specific criteria, click the dropdown arrow in the Search By button then enter the required value in blank box.

### **4. Logout button**

This button used to logout or exit from the portal.

### **5. Settings button**

Shows the setting of the portal. This feature is available for Institutional System Administrators only for user management such as: creating users, deactivating user and activating user, password reset etc.

# **6. Search date**

This feature helps to set the specific date /period of transaction you want to search.

# **7. Search button**

This button used to search the transaction.

# <span id="page-5-0"></span>**How to Search the transaction**

- 1. Choose the search criteria
- 2. Type the transaction in the search bar
- 3. Select the search date
- 4. Click Search then wait for a second

### See the figure 3 below

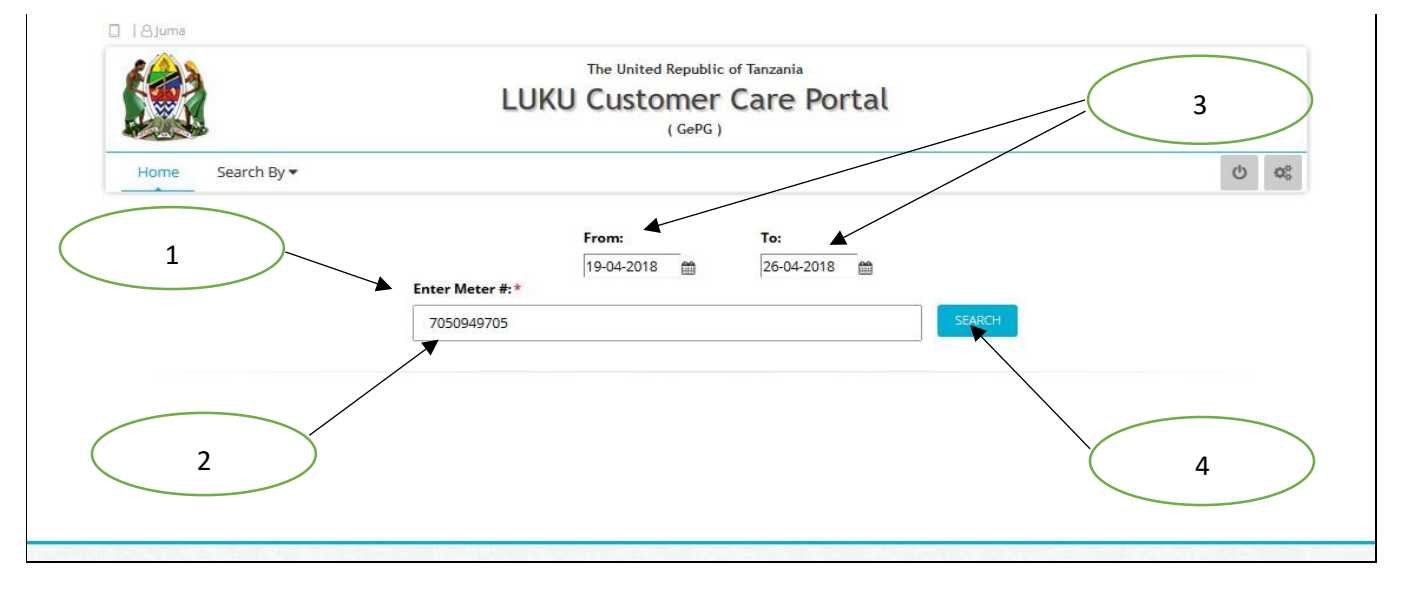

### Figure 3: How to search transaction.

### **The Results of Search**

There are four types of results of the search

- 1. Transactions with **OK** remarks (token can be resend)
- 2. Transactions with **Successful** remarks (wait for 40 second to be able to resend a token)
- 3. Transactions with **error** remarks (no token to resend) eg. Wrong meter number
- 4. Transaction not found. (The transaction has no trace on the portal)

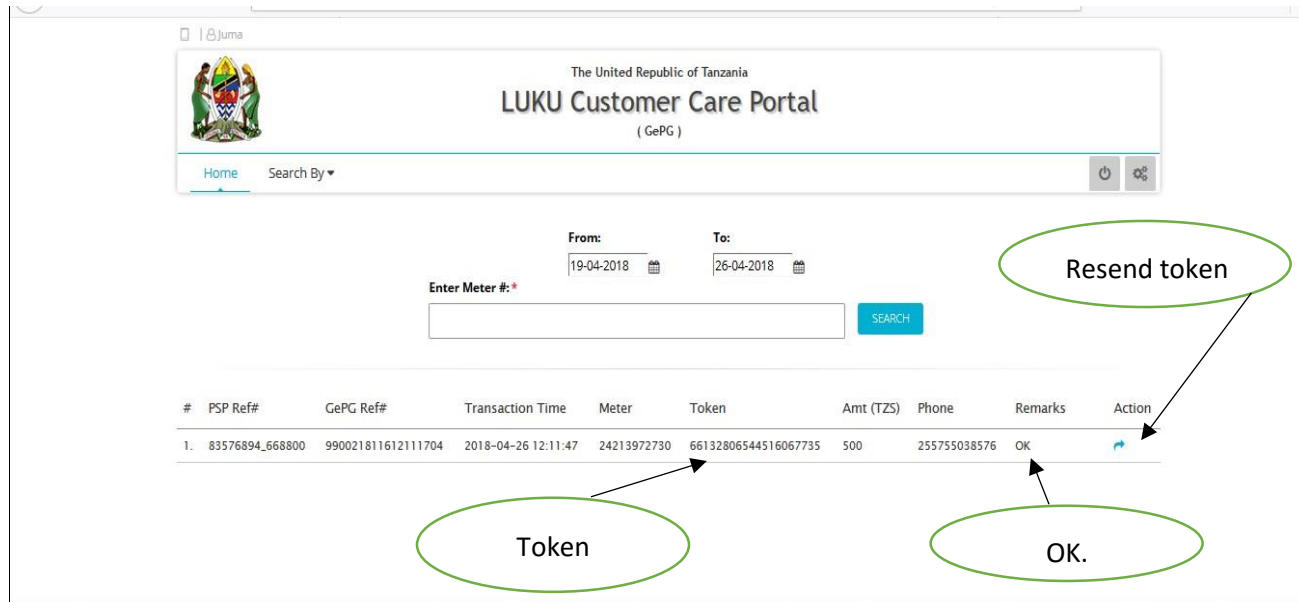

Figure 4: Transaction with Ok remark

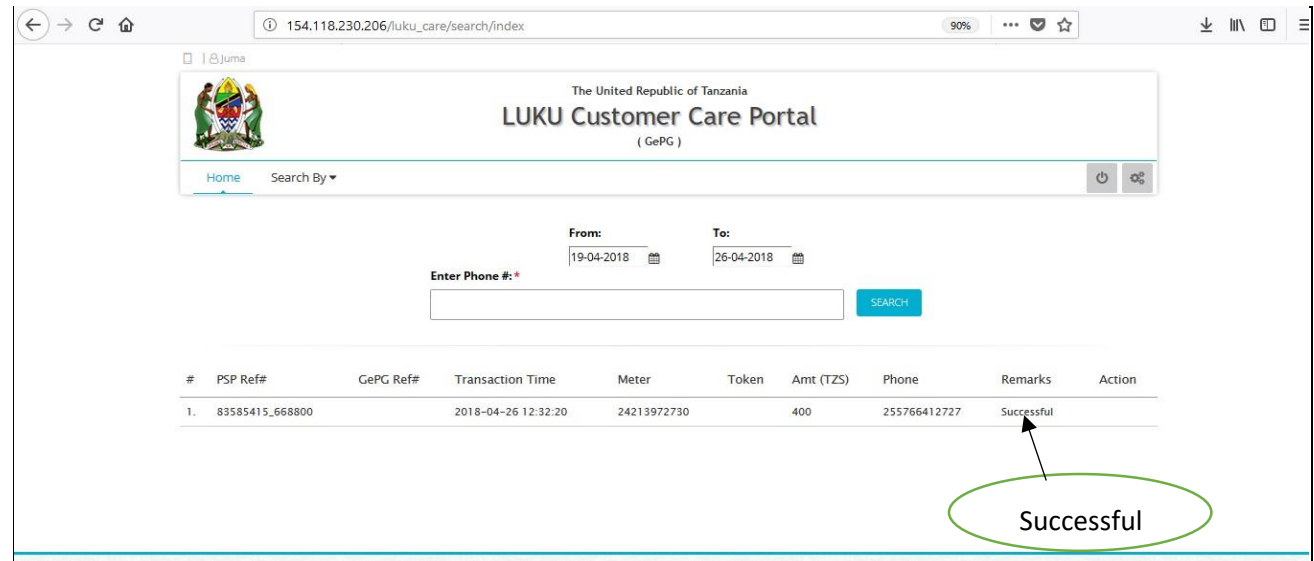

Figure 5: Transaction with successful remark

| #  | PSP Ref#      | GePG Ref# | <b>Transaction Time</b> | Materials<br>Meter | Token | Amt (TZS) | Phone        | Remarks                | Action        |
|----|---------------|-----------|-------------------------|--------------------|-------|-----------|--------------|------------------------|---------------|
| ۱. | 149328937     |           | 2018-04-24 18:10:23     | 5419329630         |       | 5000      | 255625841409 |                        |               |
|    |               |           |                         |                    |       |           |              |                        | Error icon    |
|    | Error message |           |                         |                    |       |           |              |                        |               |
|    |               |           |                         |                    |       |           |              |                        |               |
|    | PSP Ref#      | GePG Ref# | <b>Transaction Time</b> | Meter              | Token | Amt (TZS) | Phone        | Unknown meter number!. | <b>Action</b> |
|    | 149328937     |           | 2018-04-24 18:10:23     | 5419329630         |       | 5000      | 255625841409 | J                      |               |
|    |               |           |                         |                    |       |           |              |                        |               |

Figure 6 : Transaction with error remark

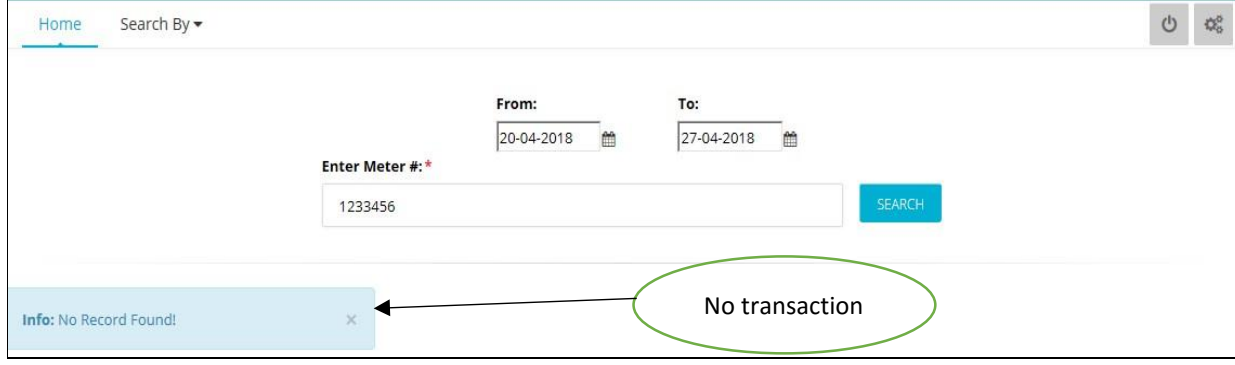

Figure 7 : Transaction with no record found remark

# <span id="page-8-0"></span>**New Features (Upload File)**

# **Overview of Upload File Feature**

The New feature (**Upload File**) is self service feature used to upload file in Ms excel or CSV format to find token. Currently can retrieve **3 days old token.** The file to be uploaded should not exceed 100 transactions. Any file exceeding 100 transactions should be divided/split into different files and uploaded separately one after another.

This New feature is available only to **Institution System Administrator** or User with **Reconciliation Role**.

## **Home page.**

After successful login to the Government e-Payment Gateway - LUKU Customer Care Portal, you will see the following screen (LUKU Customer Care Portal Dashboard) with added button named **Upload File** as indicated below figure.

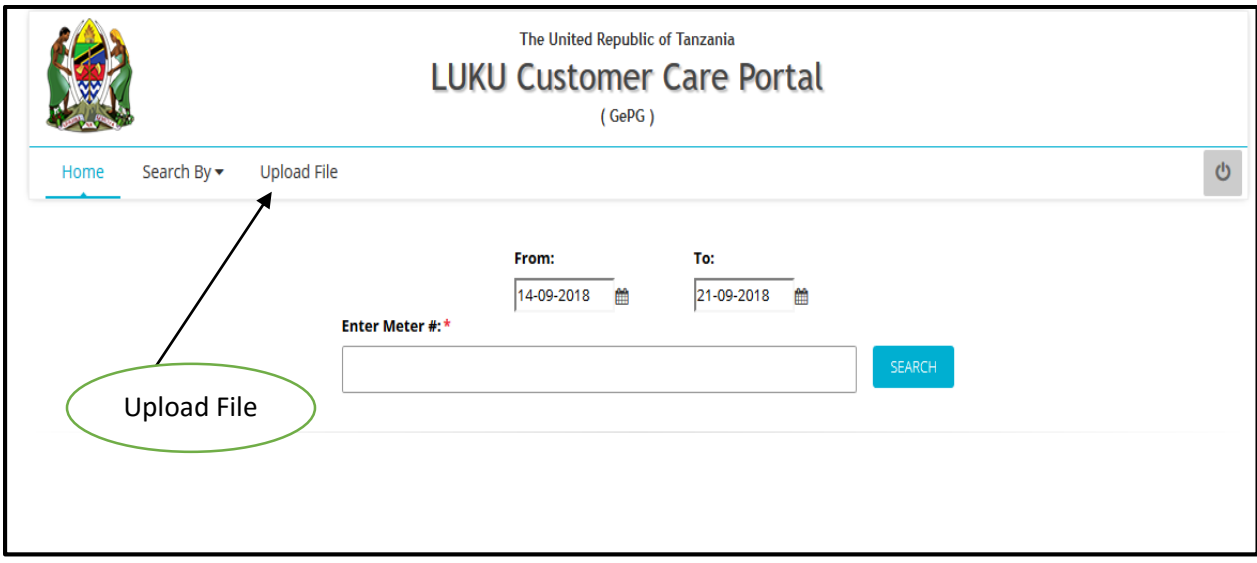

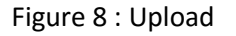

## **Uploading the file.**

Important **note** before uploading file.

- I. The file to be uploaded should contain not more than 100 entries (Excel or CSV Format)
- II. The first column must be PSP Reference number/Transaction ID.
- III. File size limit is 500kb

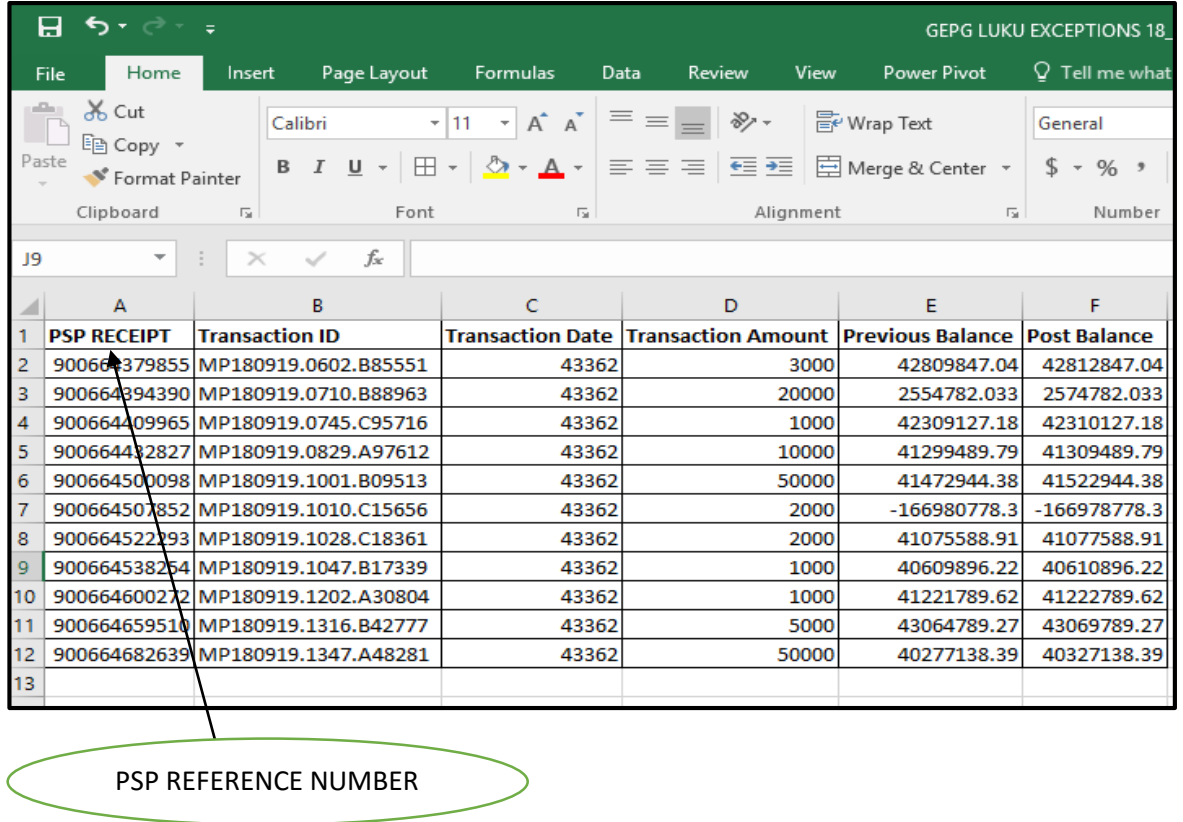

# **Sample file**

Figure 9: Sample Pending Transaction File

# **Steps to Upload File**

- i. Save your file in any location in your Computer
- ii. Open the portal and click Upload File button.
- iii. Browse the file from location in you computer.
- iv. Click Submit button
- v. Wait the file to be processed after submitted /when system is searching for token as indicated in figure below.

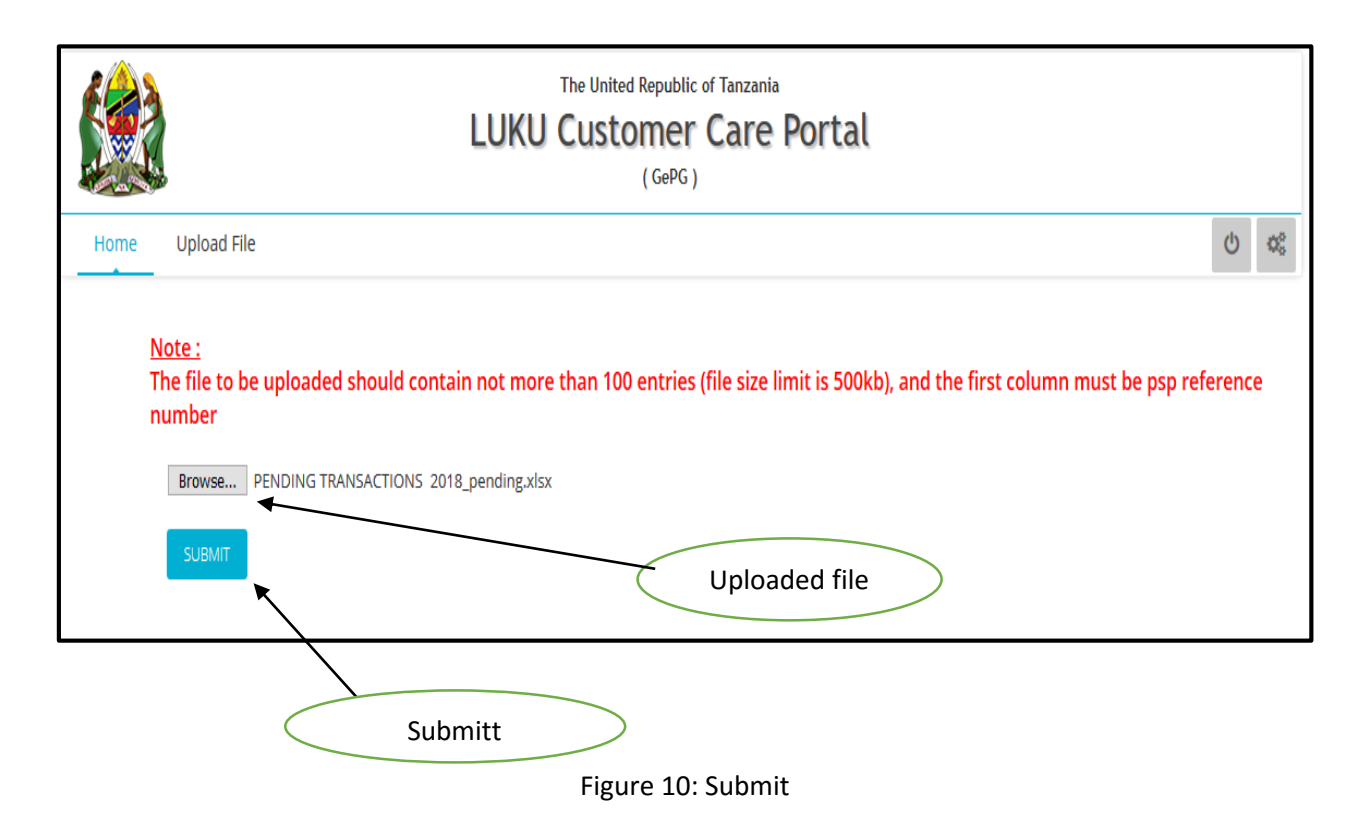

### **Searching for token**

After clicking submit, the system will start to query for searching the token.

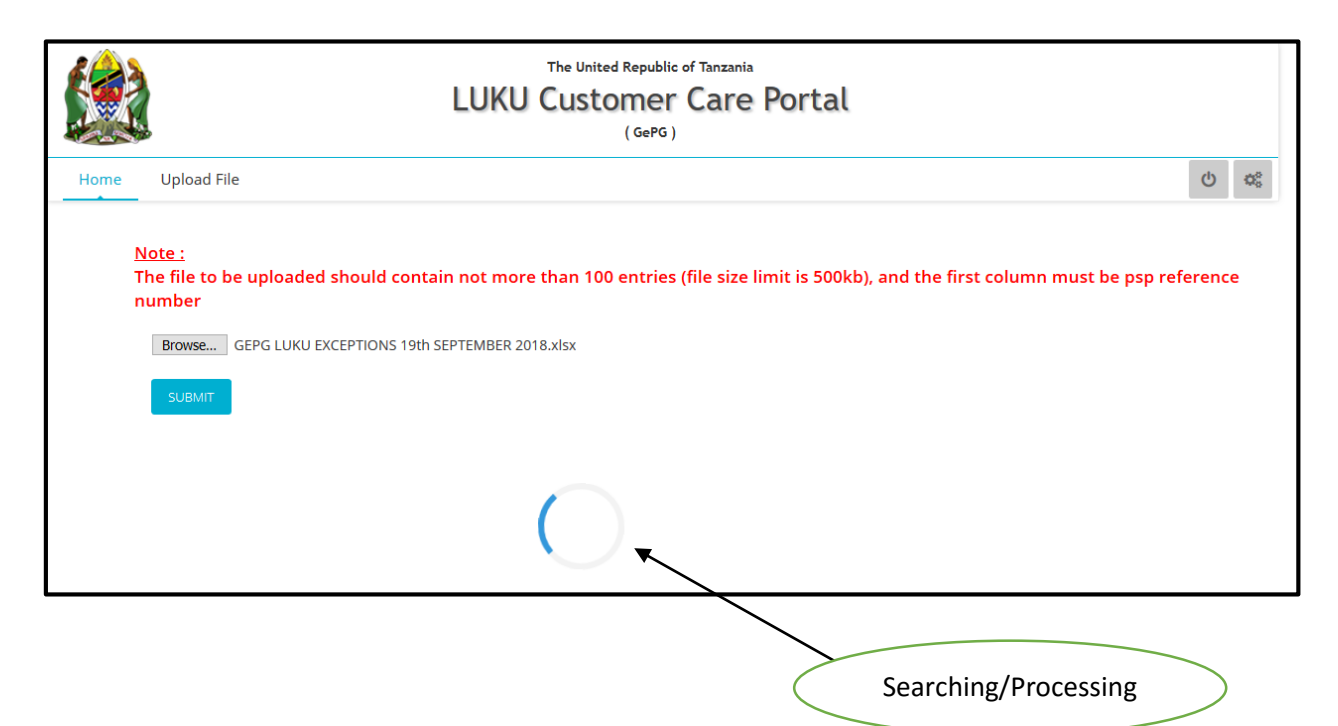

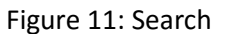

### **Downloading the file**

Click Download button after searching completed to download the sorted file.

Note: The output file will be in Ms Excel format containing only **8 important columns** regardless of any number of columns contained in original files as indicated sample below figure: regar

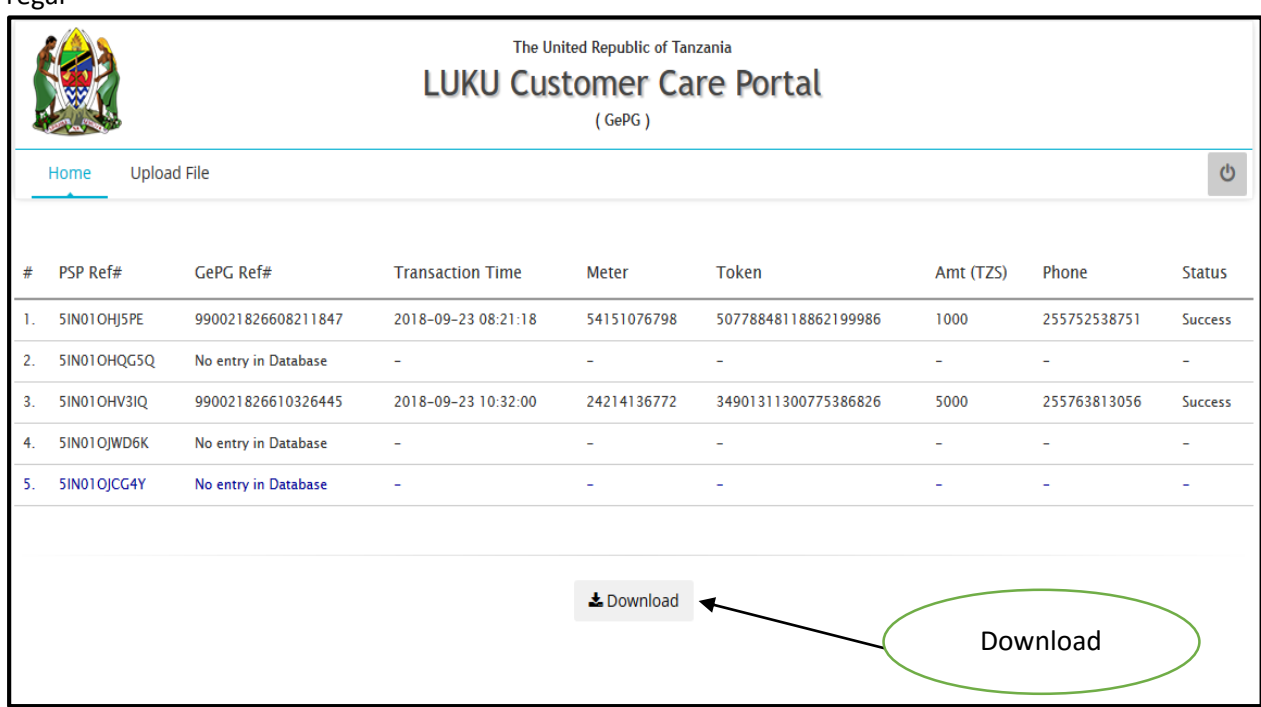

Figure 12: Download

## **The Results of Search**

There are four types of results of the search at Status Column.

- 1. Transactions with **Success** status
- 2. Transactions with **Reverse** status
- 3. Transactions with **Wait for recon** status
- 4. Transaction with **No entry in Database** (In GePG Ref# column)

### **Sample file for the result**

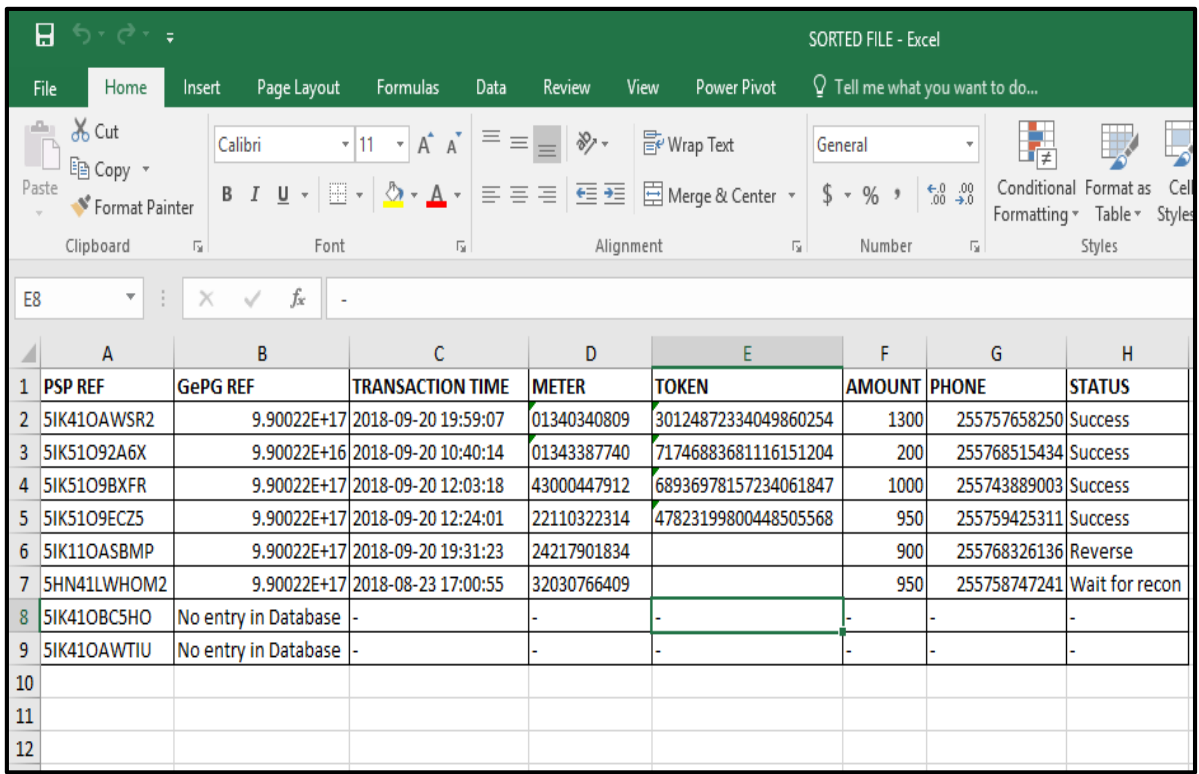

### Figure 14: Result File

### **Note: Interpretation of the results**

- All transactions with status "**Reverse, Wait for recon and No entry in Database"** should be **reversed** to the customer since no Token for them.
- The **Success** Status its Token should be sent to Customer.

# <span id="page-12-0"></span>**Contact info:**

Address: P.o. Box 9111 Dar es Salaam, Tanzania,

Mobile number: +255 787 626 502, + 255 714 927 494

Email: gepg.lukusupport@hazina.go.tz

Fax number: 2126377

© 2018 GePG Tanzania